## **AKADEMİK ÖZGEÇMİŞ SİSTEMİ ÜZERİNDEN ORCİD ALMA**

- **1. Kişisel Bilgiler sayfasına gidiniz.**
- **2. İletişim bilgilerinizi doldurunuz.**
- **3. Kaydettikten sonra YÖK Akademik sayfasına gidiniz.**
- **4. Bu sayfadaki YENİ ORCİD AL butonuna**

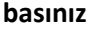

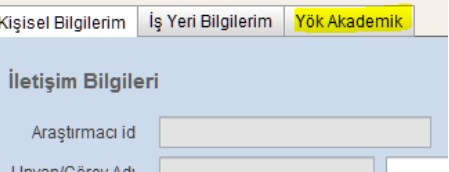

- **5. Sizi ORCİD sistemine yönlendirecektir.**
- **6. Açılan sayfada Adınız Soyadınız ve sisteme kayıtlı mail adresiniz otomatik olarak gelmektedir.**
- **7. ORCİD için bir şifre belirlemeniz yeterli olacaktır.**
- **8. Görünürlük ve bildirim ayarlarınızı istediğiniz gibi ayarlayabilirsiniz.**
- **9. Bu işlemleri yaptıktan sonra form kaybedebilmelidir.**
- **10. Açılan pencerede kurumumuz için bilgilerinize erişmek için yetkilendirme vermenizi rica ederiz.**

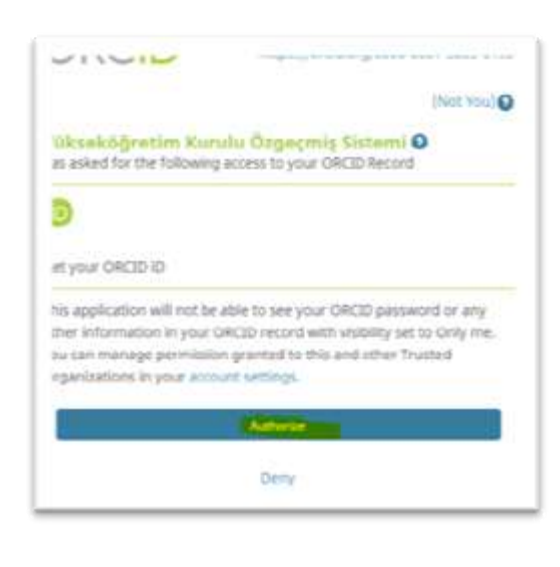

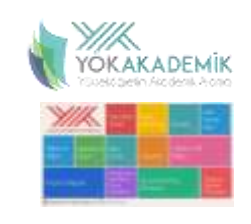

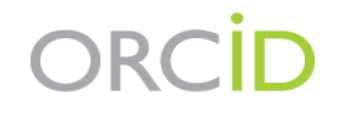

## Already have an ORCID iD? Sign In

Per ORCID's terms and conditions, you may only register for an ORCID iD for yourself.

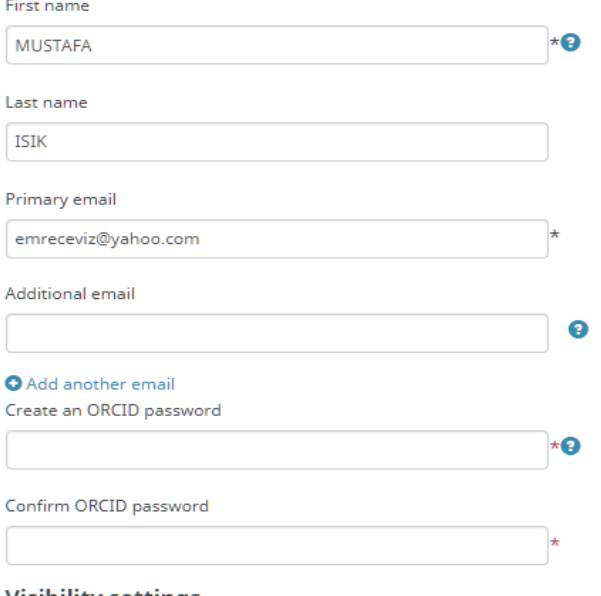

## **Visibility settings**

Your ORCID iD connects with your ORCID record that can contain links to your research activities, affiliations, awards, other versions of your name, and more. You control this content and who can see it.

By default, who should be able to see information added to your ORCID Record?

∗Ø

- **Everyone** (87% of users choose this)
- Trusted parties (5% of users choose this)
- $\bigcirc$ Only me (8% of users choose this)

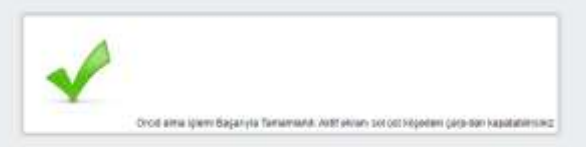

**11. Bu işlemin ardından açılan pencereye kapatarak sistemimizdeki ORCİD al butonun yanındaki yenile butonuna basılmalıdır.** 

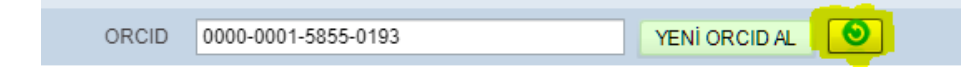